# JANOME Recorte de bordado con diseños de muestra

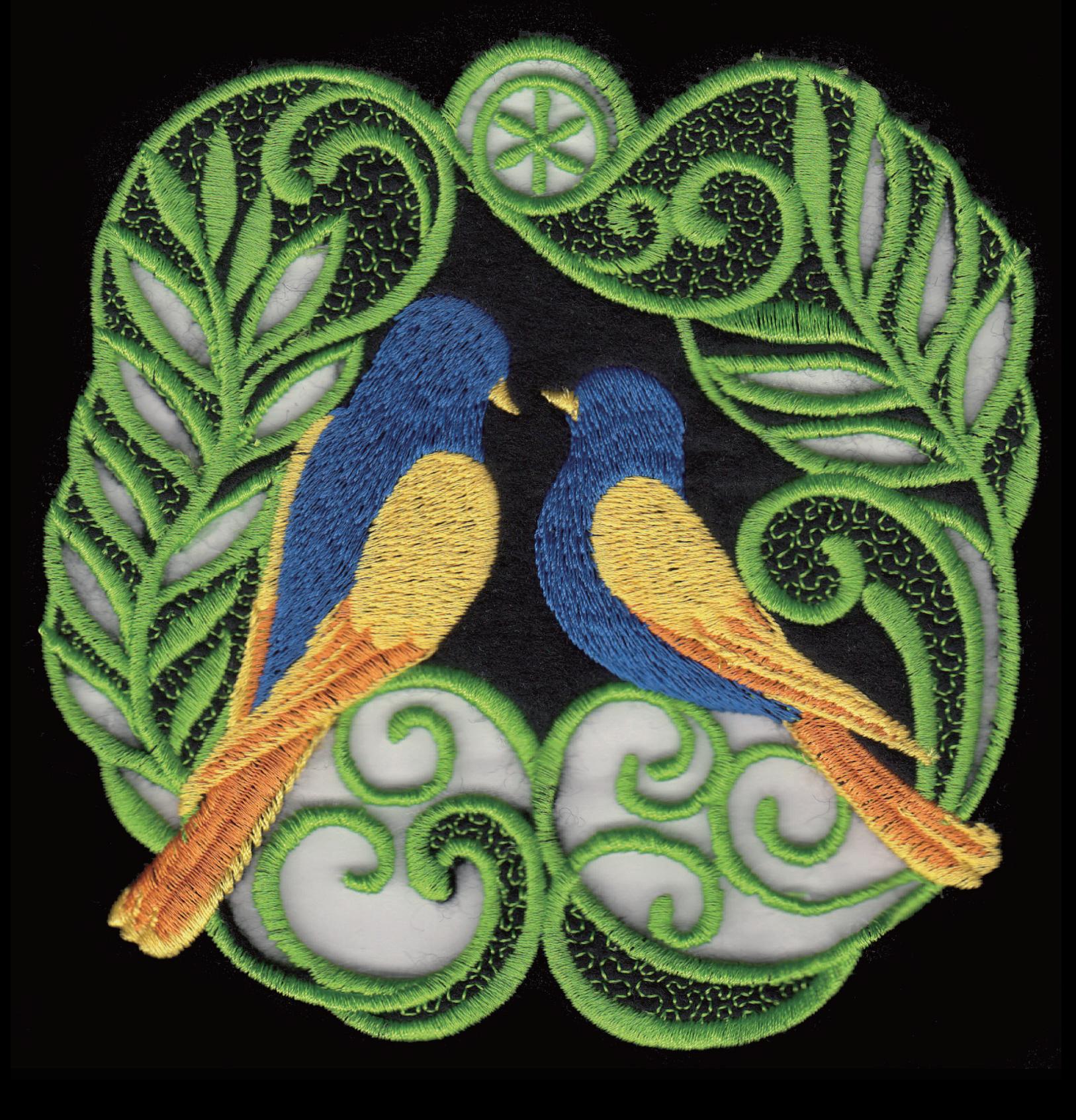

# **CONTENIDO**

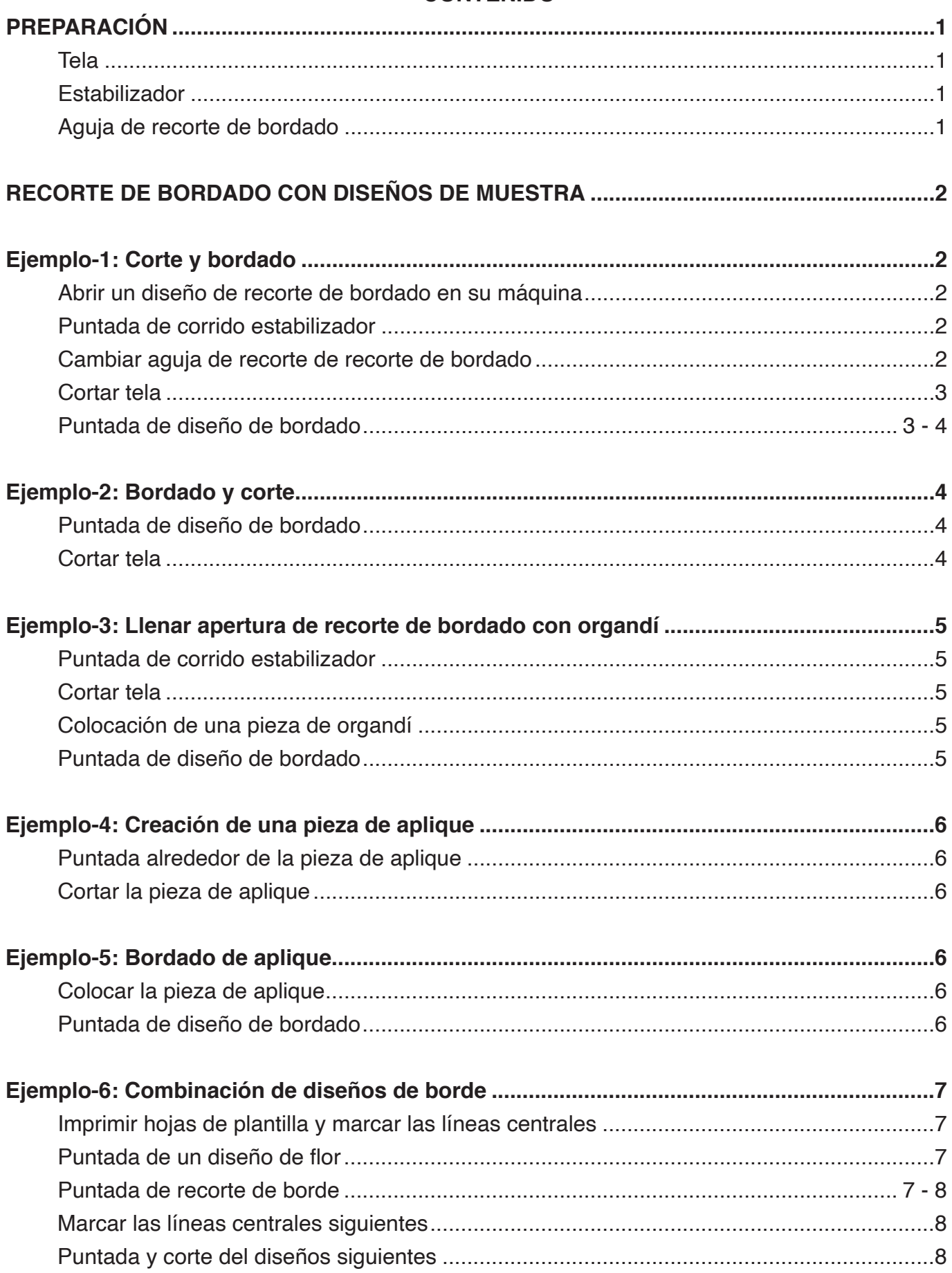

Código QR de la página de descarga

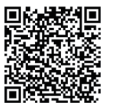

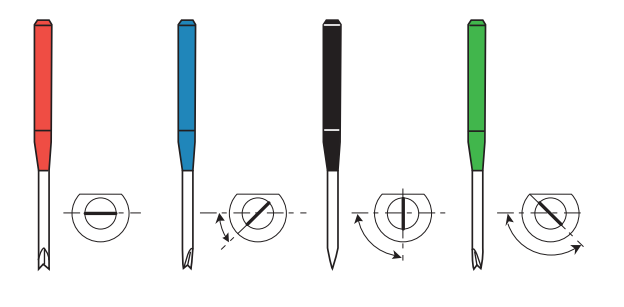

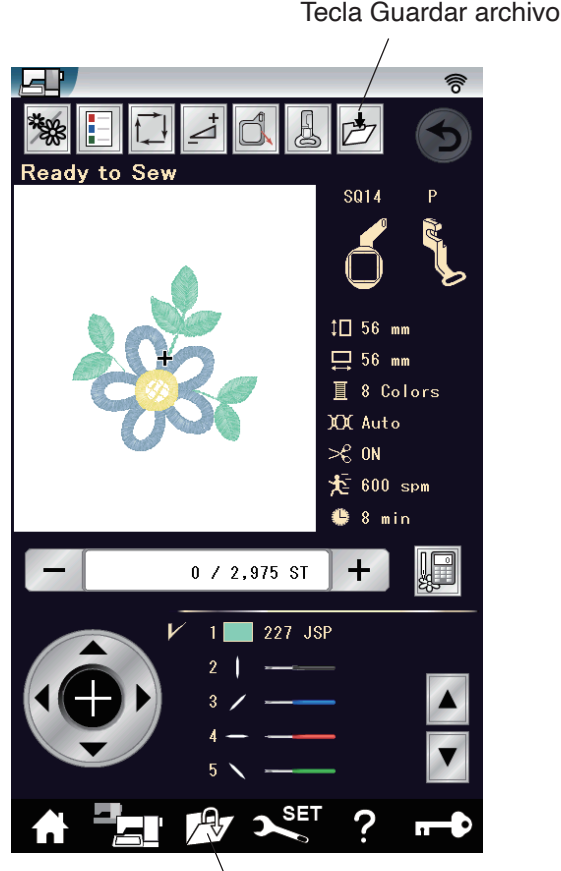

Tecla Abrir archivo

# **PREPARACIÓN**

Imprima este manual y manténgalo al alcance junto con el manual de instrucciones de su máquina o guarde el archivo PDF en su PC.

Los diseños de calado de muestra están disponibles en la carpeta "Cutwork Designs" de la página de descargas. (https://www.janome.co.jp/e/e\_downloads/cutwork.html)

Guarde los diseños de muestra en su PC.

## **Tela:**

Para el recorte de bordado se recomienda tela densa de material natural, tal como algodón, cáñamo suave o tela de sábana.

# **Estabilizador:**

Use estabilizadores tipo termo adherentes. Los estabilizadores a base de pegamento no se recomiendan porque los residuos del pegamento se adhieren a la aguja y al soporte del carrete lo que podría ocasionar problemas en las puntadas. Se recomiendan los estabilizadores de fundido y solubles

en agua para puntadas alrededor de orificios de corte.

# **Aguja del recorte de bordado:**

Cada aguja de recorte de bordado tiene un color como código para identificar el ángulo de corte. Rojo: 0 deg. Azul: 45 deg. Negro: 90 deg. Verde: 135 deg. Las siguientes instrucciones describen la operación en la Memory Craft 15000.

# **RECORTE DE BORDADO CON DISEÑOS DE MUESTRA**

# **Ejemplo-1: Corte y bordado**

# **Abrir un diseño de recorte de bordado en su máquina**

Copie el diseño de muestra CUT\_4\_01 en una memoria USB o envíe el diseño de muestra a su máquina por medio del enlace Direct PC (consulte el manual de instrucciones de su máquina).

Configure su máquina para el bordado.

Presione la tecla Abrir archivo para abrir el diseño de muestra de la memoria USB.

Si envía el diseño de muestra a través del enlace Direct PC, se abrirá de forma automática la ventana Listo para coser del diseño de muestra.

# **NOTA:**

Los diseños de recorte de bordado no se pueden abrir o guardar en el modo de edición. Para guardar el diseño de recorte de bordado, presione la Tecla Abrir archivo tecla Guardar archivo en la ventana Listo para coser.

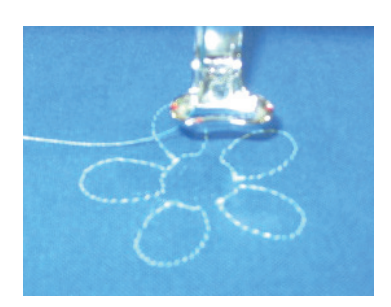

**OK** 

 $\overline{\mathbf{v}}$  set ?

#### **Puntada de corrido estabilizador**

Cosa la punta de la primera sección. Esta es un corrido estabilizador para cortar. Cuando se haya finalizado el corrido estabilizador, el visualizador LCD muestra un mensaje que le avisa que cambie la aguja por la aguja de recorte de bordado negra.

#### **Cambiar aguja de recorte de bordado**

La máquina se bloquea de forma automática cuando aparece el mensaje.

Quite la aguja de coser del sujetador de aguja. Seleccione la aguja de recorte de bordado negra e inserte la punta en el soporte de aguja de recorte de bordado con el lado plano de la aguja orientado hacia la parte trasera. Inserte la aguja de recorte de bordado en el sujetador de aguja y apriete el tornillo del sujetador de aguja firmemente con un desarmador.

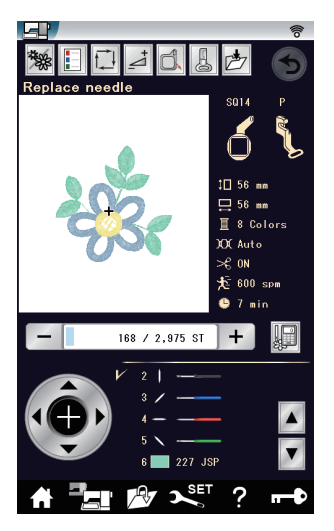

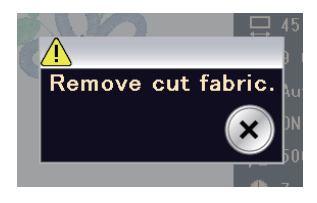

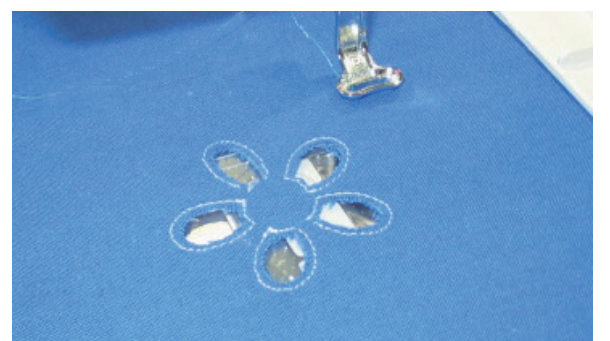

#### **Cortar tela**

 $\times$ 

Presione la tecla OK y el visualizador LCD mostrará la ventana Listo para coser para el corte vertical (90 grados).

Inicie la máquina para cortar la porción vertical.

Cuando se haya finalizado el corte vertical, el visualizador LCD mostrará el mensaje para cambiar la siguiente aguja de recortede bordado.

Cambie la aguja de recorte de bordado y corte la porción diagonal (45 grados).

#### **NOTA:**

Cuando quite la aguja de recorte de bordado, asegúrese de usar el soporte de aguja de recorte de bordado ya que el punto de la aguja tiene un borde afilado.

Siga cortando hasta que se completen todos los ángulos de corte y aparezca el mensaje.

Presione la tecla X para proceder.

Quite el aro del soporte pero no quite la tela.

A lo largo de la línea de corte se dejan sin cortar unos cuantos puntos para evitar que fragmentos de la tela de corte caigan en el orificio de la placa de la aguja. Coloque un clip en los puntos sin cortar y quite los fragmentos.

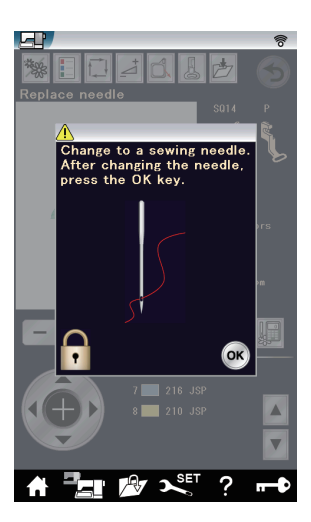

#### **Puntada de diseño de bordado**

Cambie la aguja de recorte de bordado por la aguja de coser y enhebre la máquina, enseguida presione la tecla OK.

Coloque nuevamente el aro del soporte nuevamente.

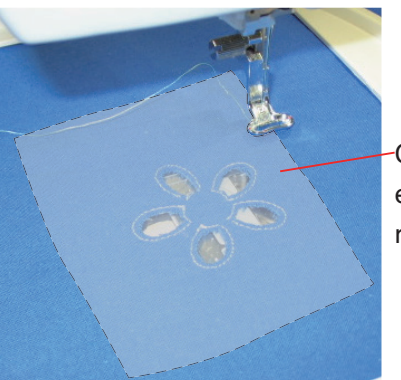

Coloque un estabilizador en el revés de la tela.

Coloque un estabilizador de fundido o un estabilizador soluble en agua en el revés de la tela. El tamaño del estabilizador debe ser 3 cm más grande que el tamaño general del diseño.

Hilvane el estabilizador conforme sea necesario mediante trazo e hilvanado (consulte el manual de instrucciones de la máquina).

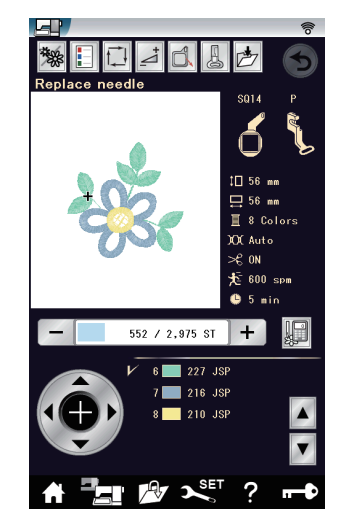

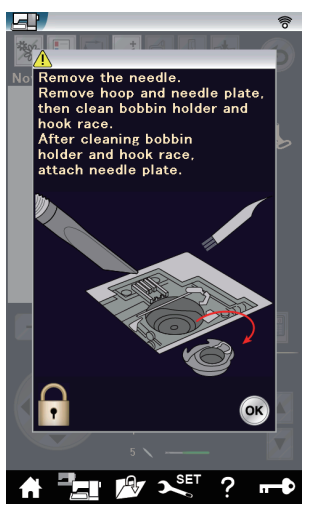

Cosa las puntadas de las secciones 6 a 8. Después de completar la última sección, aparecerá un mensaje para la limpieza del área del gancho. Quite el aro y limpie el área del gancho (consulte el manual de instrucciones de la máquina).

#### **NOTA:**

Asegúrese de limpiar el área del gancho cada vez que aparezca el mensaje.

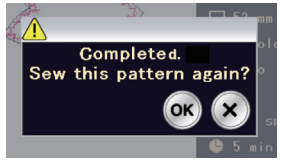

Elimine las puntadas del hilvanado y quite los

Presione la tecla OK, si desea coser este diseño nuevamente, de lo contrario presione la tecla de cruz.

estabilizadores.

Use una plancha para eliminar los restos del estabilizador de fundido.

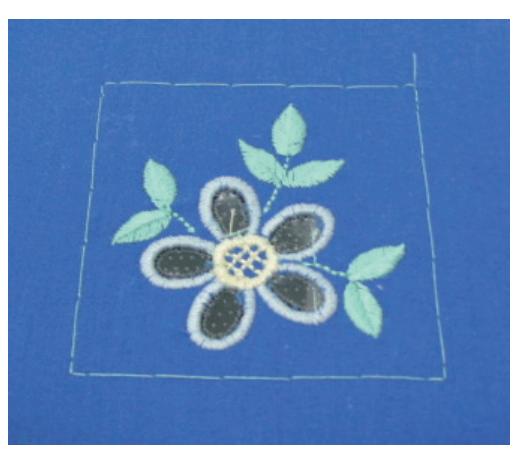

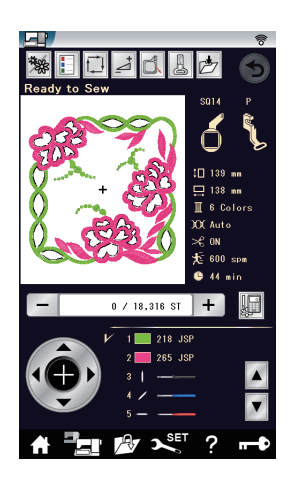

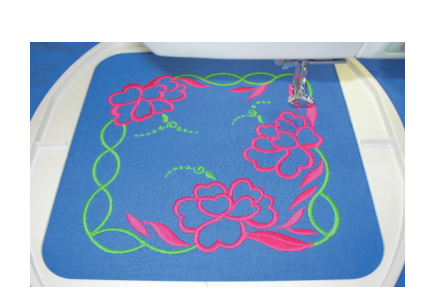

# **Ejemplo-2: Bordado y corte**

Abra el diseño de muestra CUT\_1\_01 en su máquina. En este diseño, la tela se cortará después de pasar las puntadas del diseño de bordado.

# **Puntada de diseño de bordado**

Cosa las puntadas de las secciones 1 y 2.

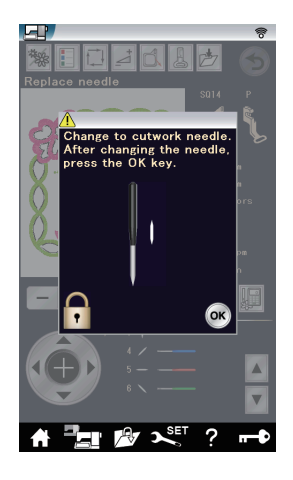

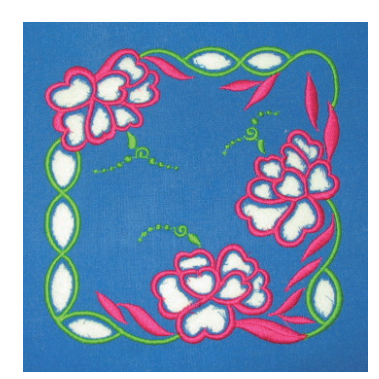

## **Cortar tela**

El mensaje aparecerá cuando se complete la segunda sección.

Cambie la aguja de coser por la aguja de recorte de bordado.

Presione la tecla OK.

Inicie la máquina y corte la tela del mismo modo que en el ejemplo-1.

Quite el aro y la tela.

Limpie el área del gancho y presione la tecla de [OK].

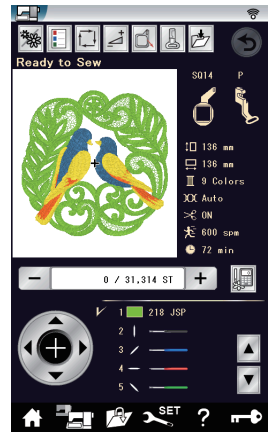

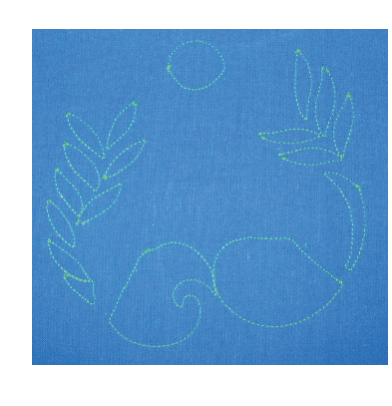

# **Ejemplo-3: Llenar apertura de recorte de bordado con organdí**

Abra el diseño de muestra CUT\_1\_02 en su máquina. Este diseño usa organdí como fondo en un área abierta.

## **Puntada del corrido estabilizador**

Cosa la sección 1. Esta es una corrido estabilizador para cortar.

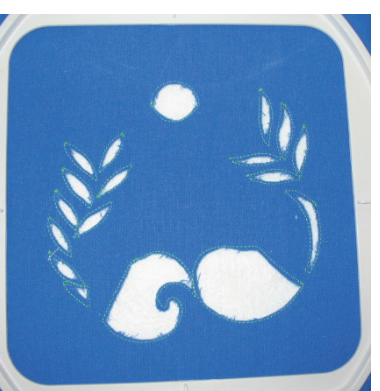

## **Cortar tela**

Cambie la aguja de coser por la aguja de recorte de bordado.

Presione la tecla OK.

Inicie la máquina y corte la tela del mismo modo que en el ejemplo-1.

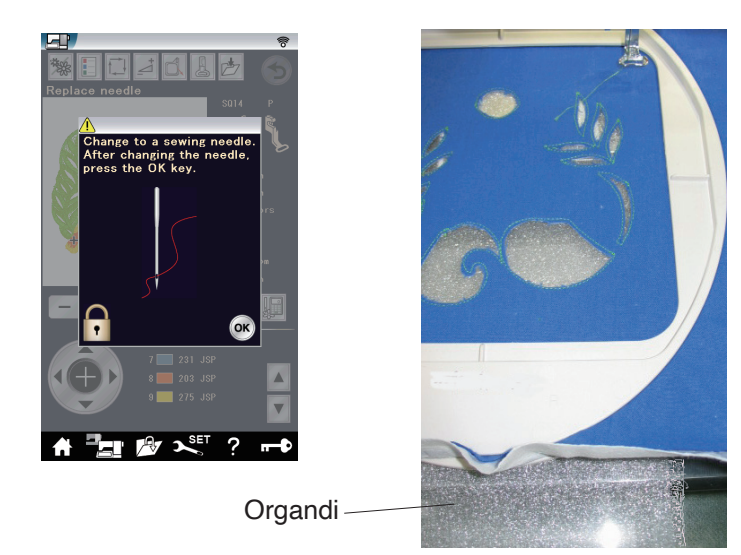

# **Colocación de una pieza de organdí**

Cambie la aguja de recorte de bordar por la aguja de coser.

Prepare una pieza de organdí que sea 3 cm más grande que el tamaño de diseño de bordado.

Coloque el aro en el soporte y coloque una pieza de organdí debajo de la tela.

Hilvane el organdí en la tela mediante trazo e hilvanado (consulte el manual de instrucciones de la máquina).

# **Puntada de diseño de bordado**

Cosa las secciones 6 a 9 de la misma manera que el ejemplo-1.

Elimine las puntadas de hilvanado y recorte el exceso de organdí con unas tijeras.

Utilice una pieza de organdí para CUT\_4\_05, como en CUT\_1\_02.

# **Ejemplo-4: Creación de una pieza de aplique**

Creación de una pieza de aplique para el bordado de aplique Abra el diseño de muestra CUT\_4\_02 en su máquina.

Una pieza de aplique se puede cortar automáticamente con este diseño.

# **Puntada alrededor de la pieza de aplique**

Prepare la tela de la parte superior y el fieltro de algodón que agrega un efecto dimensional al aplique. Ajuste la tela de la parte superior y el fieltro en el aro. Hilvane las capas mediante trazo e hilvanado (consulte el manual de instrucciones de la máquina). Cosa las puntadas de las secciones 1 y 2.

La primera sección es un corrido estabilizador para cortar y la segunda sección son puntadas zigzag alrededor del aplique para unir la tela de la parte superior y el fieltro de algodón.

# **Cortar la pieza de aplique**

El mensaje aparecerá cuando se complete la segunda sección. Cambie la aguja de coser por la aguja de recorte de bordado. Presione la tecla OK.

Inicie la máquina y corte la tela del mismo modo que en el ejemplo-1. Quite la pieza de aplique de las capas.

Este método se puede usar también para crear broches de tela.

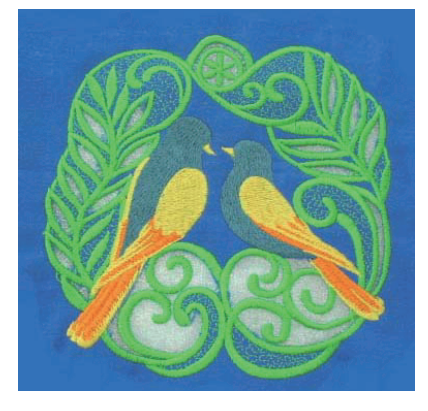

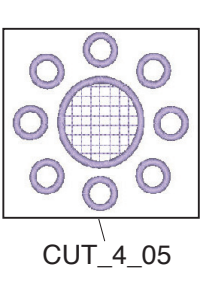

Fieltro de algodón

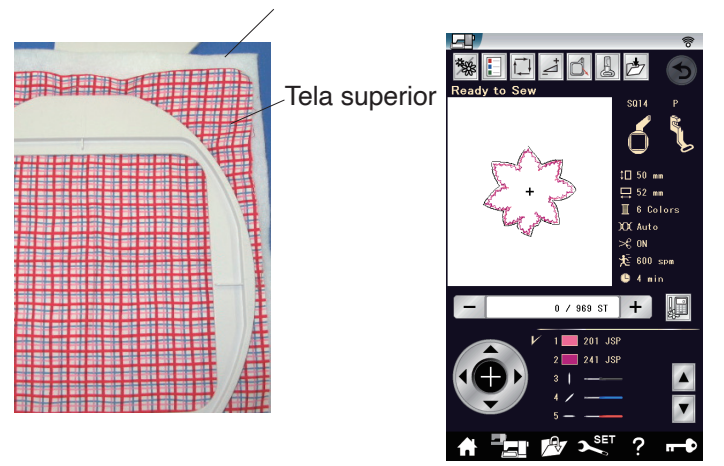

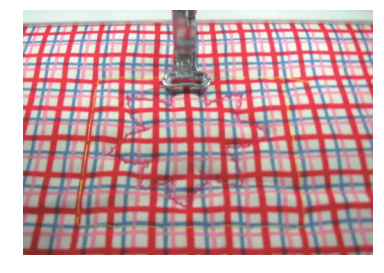

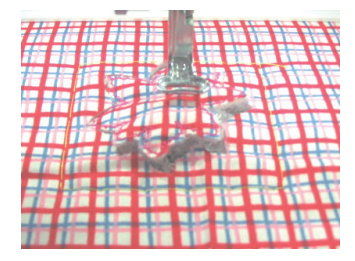

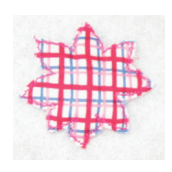

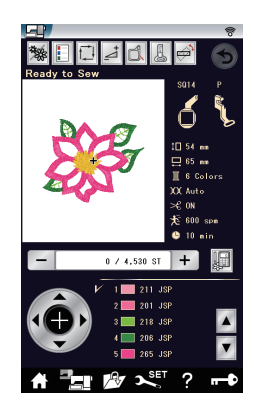

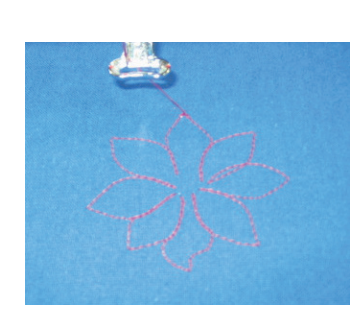

# **Ejemplo-5: Bordado de aplique**

Colación de la pieza de aplique y adornado con el diseño de bordado

Prepare la pieza de aplique creada en el ejemplo-4. Abra el diseño de muestra CUT\_4\_03 en su máquina.

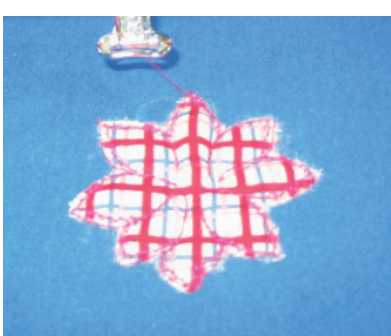

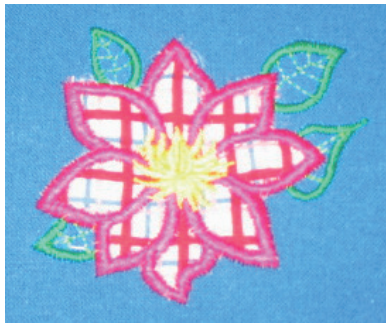

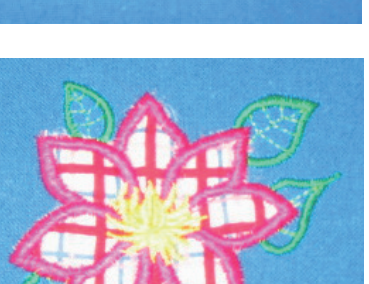

# **Colocar la pieza de aplique**

Cosa la sección 1 en la tela de base.

Este es un esquema para la colocación de aplique. Coloque una pieza de aplique creada en la tela de base. Alinee la pieza de aplique con las puntadas del esquema y fíjela en su sitio.

Cosa la sección 2 para coser la pieza de aplique en la tela de base.

# **Puntada de diseño de bordado**

Cosa las secciones 3 a 6 para coser el diseño de bordado y alrededor de la pieza de aplique.

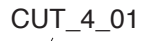

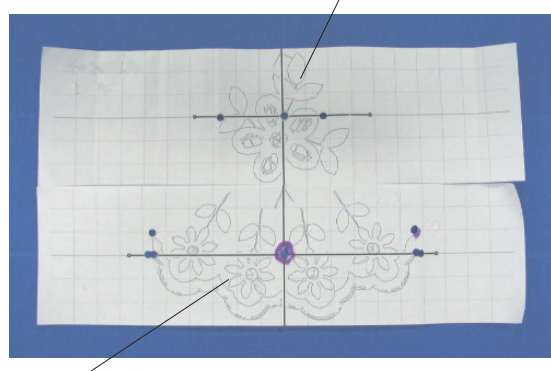

CUT\_1\_04

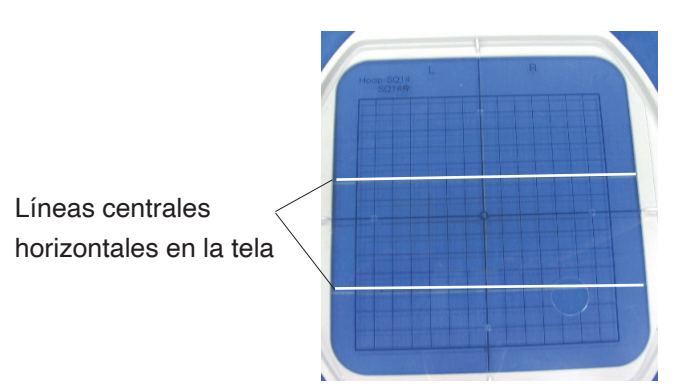

# **Ejemplo-6: Combinación de diseños de borde**

# **Imprimir hojas de plantilla y marcar las líneas centrales**

Imprima las hojas de plantilla de los diseños de muestra CUT\_1\_04 y CUT\_4\_01 usando la herramienta EmbLink de Horizon Link Suite.

Coloque las hojas de plantilla sobre la tela y arregle el esquema de la combinación de diseño.

Marque las líneas centrales de cada diseño en la tela con un marcador que se pueda lavar.

Coloque el aro interno con la plantilla sobre la tela, haciendo coincidir las líneas centrales verticales y ajustar la línea central horizontal de la plantilla en medio de las líneas centrales de la tela.

Coloque la tela y el aro interno en el aro exterior y estire la tela en el aro.

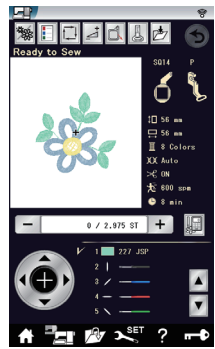

Centro superior

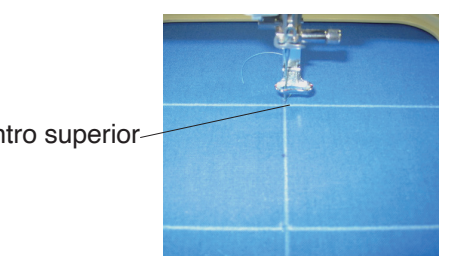

#### **Puntada de un diseño de flor**

Abra el diseño de muestra CUT\_4\_01 en su máquina. Mueva la posición de la aguja al centro superior de las líneas centrales con las teclas de avance lento. Cosa y corte el diseño exactamente de la misma manera que el ejemplo-1.

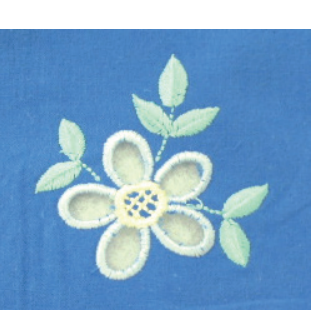

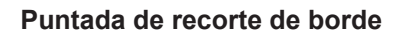

▓F⊡J₫₫

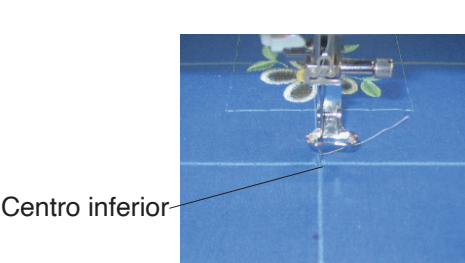

Abra el diseño de muestra CUT\_1\_04 en su máquina. Mueva la posición de la aguja al centro inferior de las líneas centrales con las teclas de avance lento.

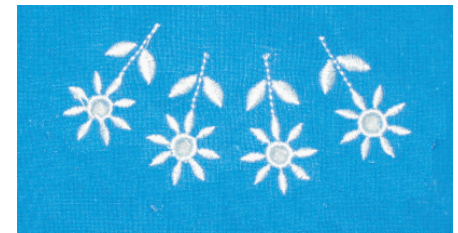

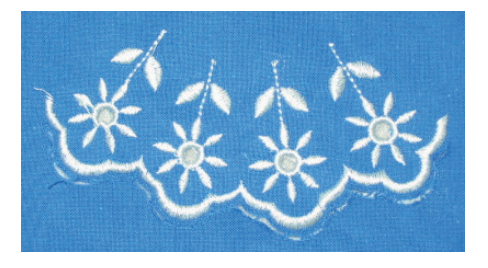

Cosa las puntadas de la sección 1 (diseños de flores). Cambie la aguja de coser por la aguja de recorte de bordado.

Corte el centro de los diseños de flor.

Cambie la aguja de recorte de bordar por la aguja de coser. Cosa las puntadas de la sección 6 (recorte de borde). Cambie la aguja de coser por la aguja de recorte de bordado. Corte la tela a lo largo del recorte de borde.

**NOTA:** No quite la tela cortada.

Quite la tela del aro.

Coloque un estabilizador a base de pegamento en el lado trasero de la tela para delinear el área de corte del recorte de borde.

Estabilizador a base de pegamento

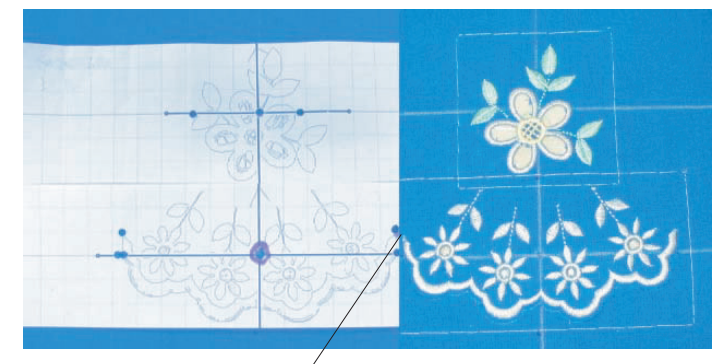

Alinee los puntos finales

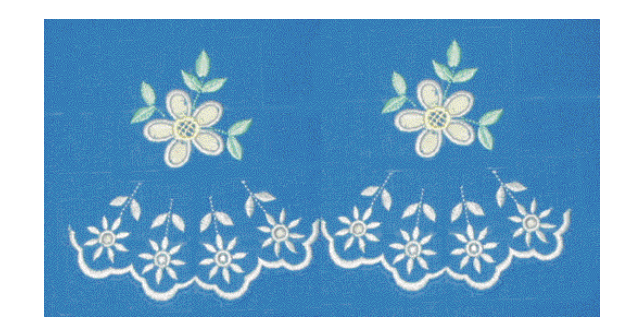

# **Marcar las líneas centrales siguientes**

Coloque las hojas de plantilla de CUT\_1\_04 y CUT\_4\_01 sobre la tela.

Alinee los puntos finales de la hoja de plantilla y el diseño cosido.

Marque las líneas centrales para el siguiente juego del diseño de borde.

Coloque la tela en el aro alineando las líneas centrales de la tela y la plantilla.

## **Puntada y corte de los diseños siguientes**

Cosa y corte el diseño de flor de la misma manera que el primer paso.

Cosa y corte el recorte de borde de la misma manera que el primer paso.

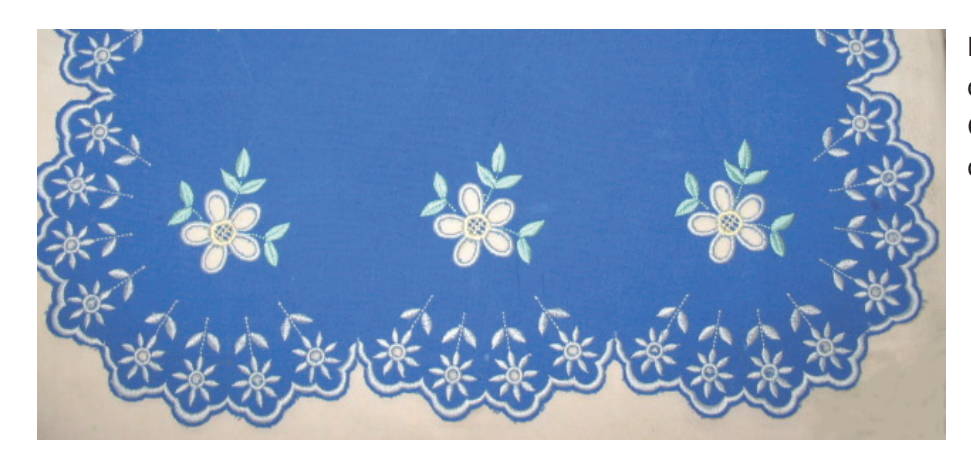

Repita estos pasos para combinar los diseños de borde. Coloque un clip en todos los puntos sin cortar y quite la tela de corte.